# ManualCallPoint Jeweller Benutzerhandbuch

Aktualisiert October 18, 2023

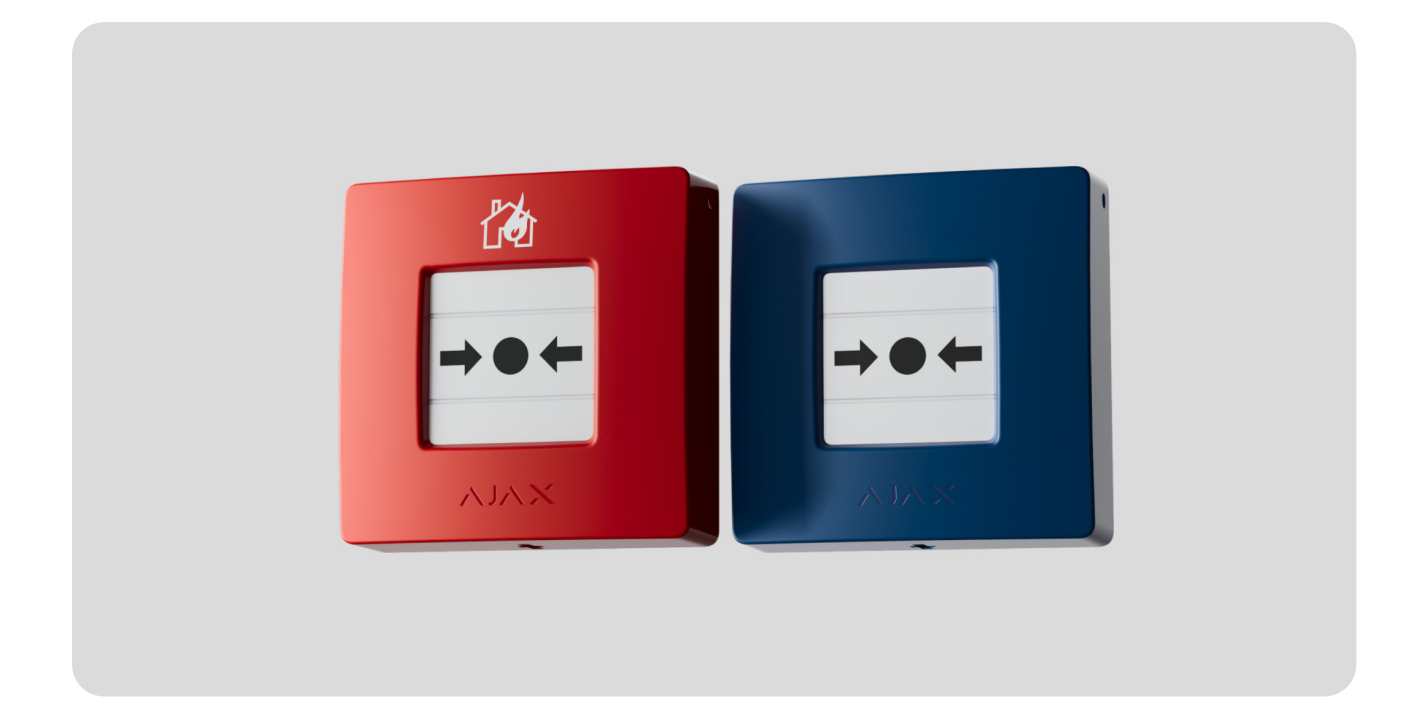

**ManualCallPoint Jeweller** ist ein kabelloser Druckknopfmelder zur manuellen Auslösung eines Feueralarms. Das Gerät wird verwendet, um im Notfall einen Alarm auszulösen. Der Knopf kann mit einem Spezialwerkzeug (einem Schlüssel), das im Lieferumfang enthalten ist, zurückgesetzt werden. Das Gerät ist nur für die Installation in Innenräumen vorgesehen.

Der Druckknopfmelder ist in verschiedenen Ausführungen erhältlich:

- ManualCallPoint (Red) Jeweller;
- ManualCallPoint (Blue) Jeweller.

ManualCallPoint kommuniziert mit der Hub-Zentrale über das sichere [Jeweller](https://support.ajax.systems/de/jeweller-radio-protocol/) Protokoll, um Alarme und Ereignisse zu senden. Die Funkreichweite beträgt bis zu 1 700 Meter, wenn keine Hindernisse vorhanden sind.

ManualCallPoint Jeweller kaufen

### Funktionselemente

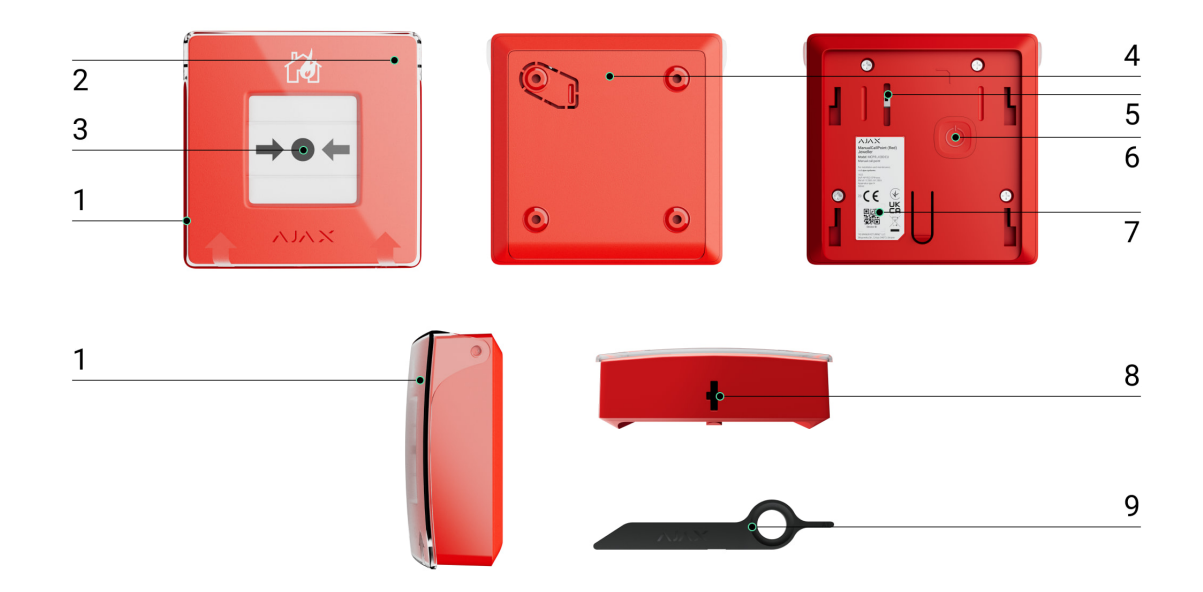

- **1.** Transparente Frontabdeckung.
- **2.** LED-Anzeige.
- **3.** Rückstellbares Sollbruchelement.
- **4.** SmartBracket Montageplatte.
- **5. [Sabotagekontakt](https://support.ajax.systems/de/faqs/what-is-a-tamper/)**. Wird ausgelöst, wenn versucht wird, den Druckknopfmelder von der Oberfläche abzureißen oder von der Montageplatte zu entfernen.
- **6.** Ein/Aus-Taste.
- **7.** QR-Code mit der Geräte-ID. Dient zur Kopplung mit einem Ajax-System.
- **8.** Loch für den Schlüssel.
- **9.** Spezialwerkzeug (Rückstell-Schlüssel).

#### Kompatible Hub-Zentralen und Funk-Repeater

AFür den Betrieb des Geräts ist eine Ajax Hub-Zentrale mit der Firmware [OS](https://support.ajax.systems/de/os-malevich-updates/) [Malevich 2.17](https://support.ajax.systems/de/os-malevich-updates/) oder höher erforderlich.

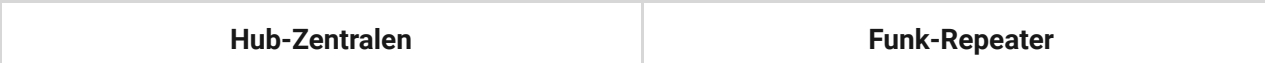

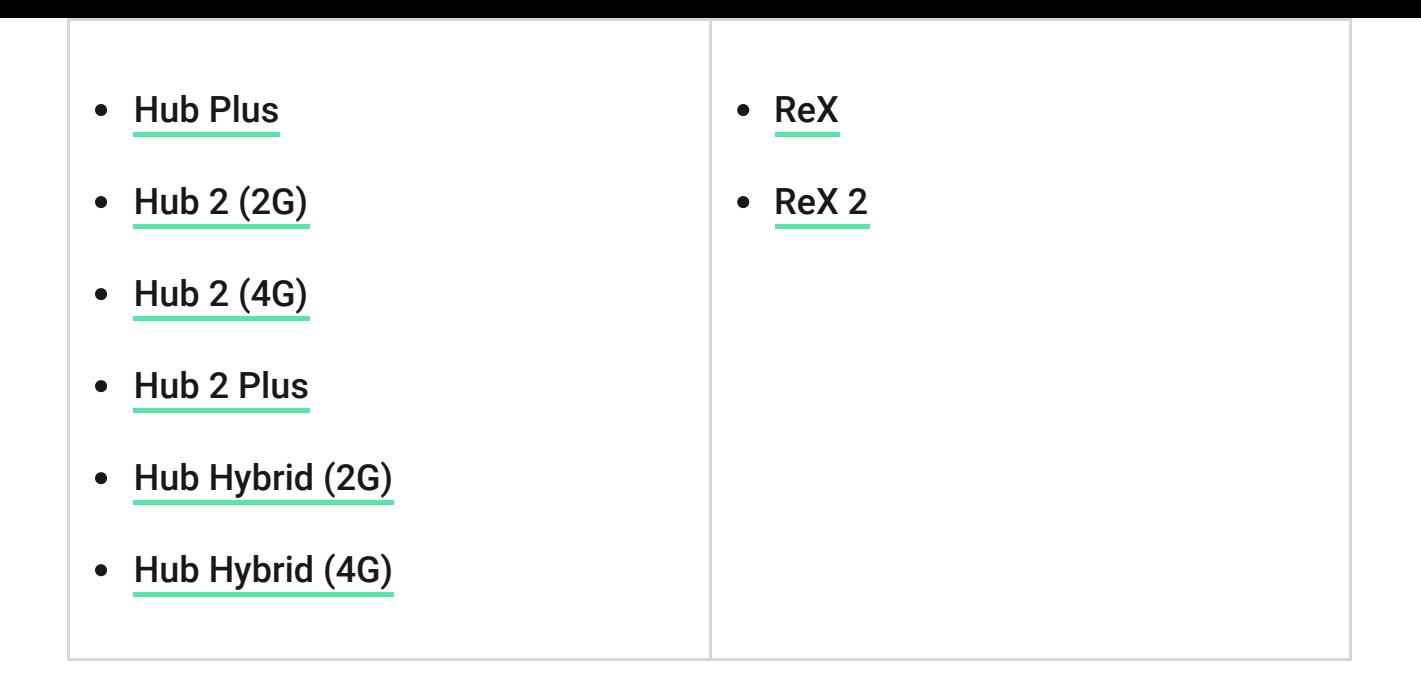

### Funktionsweise

**ManualCallPoint** ermöglicht die Alarmauslösung im Notfall. Zur Aktivierung wird die transparente Schutzabdeckung (falls installiert) angehoben und auf das Mittelteil (rücksetzbares Sollbruchelement) gedrückt. Dadurch bewegt sich das Sollbruchelement nach innen und der Alarm wird ausgelöst. Oben und unten erscheinen zwei gelbe Streifen, die den Zustand des Geräts anzeigen.

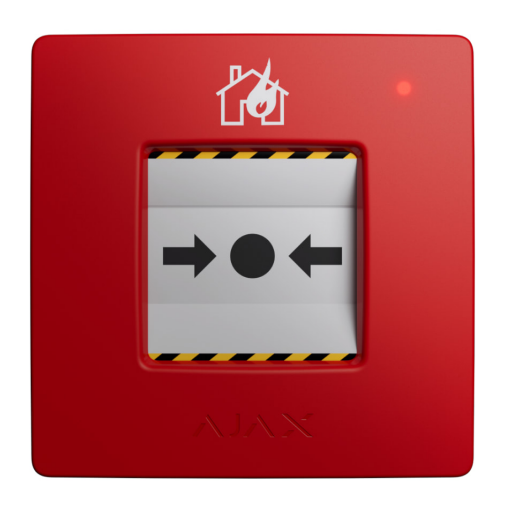

Bei entsprechender Einstellung aktiviert das System die eingebauten Signalgeber von Brandmeldern und Einbruchssirenen. Ein Alarmsignal wird dann an die Notruf- und Serviceleitstelle (NSL) weitergeleitet. Die Benutzer erhalten akustische Alarmmeldungen in der Ajax App. Das System kann so konfiguriert werden, dass **kritische Meldungen** auch dann gesendet werden, wenn sich das Telefon im Stumm- oder Ruhemodus befindet.

#### [Kritische Meldungen einrichten/a>](https://ajax.systems/de/blog/critical-alerts/)

Der Alarm bleibt so lange aktiv, bis der Knopf mit dem mitgelieferten Schlüssel zurückgesetzt wird. Zum Zurücksetzen wird der Schlüssel in die dafür vorgesehene Öffnung gesteckt.

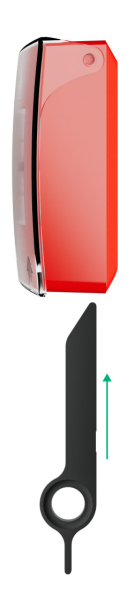

Nach der Rückstellung ist der Druckknopfmelder wieder betriebsbereit.

Das Gerät ist mit einer transparenten Abdeckung versehen, um eine unbeabsichtigte Betätigung während der Installation und des Betriebs zu verhindern. Die Montage der Abdeckung ist jedoch optional.

**ManualCallPoint** arbeitet in zwei Modi: **Feueralarm** und **Szenario-Auslöser**.

#### Feueralarm-Modus

Wenn der Knopf im **Feueralarm**-Modus gedrückt wird, sendet das System ein Alarmsignal an die Benutzer in der App und an die NSL.

> **ManualCallPoint (Red) Jeweller** und **ManualCallPoint (Blue) Jeweller** haben die gleichen Funktionen. Im Gegensatz zum Modell **Red** kann jedoch beim Modell **Blue** die Alarmweiterleitung an die NSL deaktiviert werden.

### Szenario-Auslöser-Modus

Im Modus **Szenario-Auslöser** können Sie mit ManualCallPoint ein oder mehrere [Automatisierungsgeräte](https://ajax.systems/de/products/automation/) per Knopfdruck steuern.

#### **Um eine Aktion des Automatisierungsgeräts mit ManualCallPoint zu verknüpfen, gehen Sie wie folgt vor:**

- **1.** Öffnen Sie die [Ajax App](https://ajax.systems/de/software/) und gehen Sie auf die Registerkarte Geräte  $\blacksquare$ .
- **2.** Wählen Sie **ManualCallPoint** aus der Geräteliste aus und gehen Sie zu den **Einstellungen**, indem Sie auf das Zahnradsymbol  $\Im$  klicken.
- **3.** Wählen Sie im Feld **Betriebsmodus** den Modus **Szenario-Auslöser**.
- **4.** Öffnen Sie das Menü **Szenarien**. Wenn Sie zum ersten Mal ein Szenario erstellen, klicken Sie auf **Szenario erstellen**. Wenn Sie bereits Szenarien im System erstellt haben, klicken Sie auf **Szenario hinzufügen**.
- **5.** Wählen Sie ein oder mehrere Automatisierungsgeräte aus, um die Aktion auszuführen.
- **6.** Geben Sie den **Szenario-Titel** ein und legen Sie die **Geräteaktion** fest, die ausgeführt werden soll, wenn ManualCallPoint gedrückt wird:
	- Einschalten;
	- Ausschalten.

 $\mathbf{i}$ 

Die Einstellung **Geräteaktion** ist nicht verfügbar, wenn ein Szenario für [Automatisierungsgeräte](https://ajax.systems/de/products/automation/) konfiguriert wird, die im Impulsmodus arbeiten. Während der Ausführung des Szenarios schließen/öffnen diese Geräte die Kontakte für eine voreingestellte Zeit. Sie können den Betriebsmodus und die Impulsdauer in den Einstellungen des Automatisierungsgeräts anpassen.

- **7.** Wenn mehr als ein Gerät ausgewählt ist, geben Sie an, welches Gerät das Szenario auslösen soll: ein beliebiges Gerät aus der Liste oder alle ausgewählten Geräte innerhalb des festgelegten Zeitraums.
- **8.** Klicken Sie auf **Speichern**. Das neue Szenario erscheint in der Liste der Geräteszenarien.

# Übermittlung von Ereignissen an die Leitstelle

Das Ajax System kann Alarme über **SurGard (Contact ID), SIA (DC-09), ADEMCO** 685 und andere Protokolle an die Überwachungs-App PRO Desktop sowie an eine Notruf- und Serviceleitstelle (NSL) übertragen.

#### **ManualCallPoint kann die folgenden Ereignisse übertragen:**

- **1.** Feueralarm/Wiederherstellung.
- **2.** Alarm/Wiederherstellung des Sabotagekontakts.
- **3.** Verlust/Wiederherstellung der Verbindung mit der Hub-Zentrale.
- **4.** Dauerhafte Deaktivierung/Aktivierung des Geräts.

Sobald ein Alarm eingeht, weiß der Betreiber in der Leitstelle, was passiert ist und wo das Einsatzteam benötigt wird. Die Adressierbarkeit der Ajax Geräte ermöglicht das Senden von Ereignissen an PRO Desktop oder die Leitstelle unter Angabe des Gerätetyps, seines Namens, seiner Sicherheitsgruppe und seines virtuellen Raums. Bitte beachten Sie, dass die Liste der übertragenen Parameter je nach Typ der NSL und dem für die Kommunikation mit der Leitstelle gewählten Protokoll variieren kann.

> Die ID und die Nummer der Schleife (Zone) des Geräts sind in seinen [Zuständen in der](#page-8-0) . [Ajax App zu finden](#page-8-0)

# Hinzufügen zum System

ManualCallPoint ist nicht kompatibel mit Hub[,](https://ajax.systems/de/products/hub/) Gefahrenmeldezentralen von Drittanbietern oder den Integrationsmodulen ocBridge Plus und uartBridge.

Um **ManualCallPoint** mit der Hub-Zentrale zu verbinden, muss sich das Gerät im gleichen Objekt wie das System befinden (innerhalb der Funkreichweite der Hub-Zentrale). Wenn Sie ReX oder ReX 2 verwenden, fügen Sie das Gerät zuerst der Hub-Zentrale hinzu und verbinden Sie es dann in den Einstellungen des Funk-Repeaters mit ReX oder ReX 2.

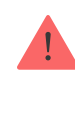

Eine Hub-Zentrale und ein Gerät sind nicht kompatibel, wenn sie mit unterschiedlichen Funkfrequenzen arbeiten. Der Funkfrequenzbereich des Geräts kann je nach Region unterschiedlich sein. Es wird empfohlen, die Ajax Geräte in der Region zu kaufen, in der sie verwendet werden sollen. Der Frequenzbereich für den Betrieb kann beim [technischen Kundendienst](http://support@ajax.systems/) **erfragt werden.** 

# Bevor Sie ein Gerät hinzufügen

- **1.** Installieren Sie die [Ajax App](https://ajax.systems/de/software/).
- 2.Erstellen Sie ein Konto, wenn Sie noch keines haben. Fügen Sie in der App eine kompatible Hub-Zentrale hinzu, nehmen Sie die erforderlichen Einstellungen vor und erstellen Sie mindestens einen virtuellen Raum[.](https://support.ajax.systems/de/manuals/hub-2-plus/#block10)
- **3.** Stellen Sie sicher, dass die Hub-Zentrale eingeschaltet ist und über Ethernet, WLAN und/oder Mobilfunk mit dem Internet verbunden ist.
- **4.** Überprüfen Sie den Status der Hub-Zentrale in der App und stellen Sie sicher, dass sie unscharf geschaltet ist und keine Updates durchführt.

### Verbindung mit der Hub-Zentrale

- **1.** Offnen Sie die Ajax App und wählen Sie die Hub-Zentrale aus, zu der Sie den Druckknopfmelder hinzufügen möchten.
- **2.** Gehen Sie zur Registerkarte **Geräte** und klicken Sie auf **Gerät hinzufügen**.
- **3.** Geben Sie dem Gerät einen Namen und scannen Sie den QR-Code (auf dem Knopf und der Verpackung) oder geben Sie ihn manuell ein. Wählen Sie dann einen Raum und eine Gruppe aus (wenn der [Gruppenmodus](https://support.ajax.systems/de/ajax-group-mode/) aktiviert ist).
- **4.** Klicken Sie auf **Hinzufügen**.
- **5.** Drücken Sie die Ein/Aus-Taste des ManualCallPoint. Sobald das Gerät hinzugefügt wurde, blinkt die LED einmal.

Wenn Sie ManualCallPoint über einen Funk-Repeater verbinden, beachten Sie, dass der Knopf nicht automatisch zwischen den Funknetzen des Funk-Repeaters und der Hub-Zentrale wechselt. Sie können ManualCallPoint jedoch in der App manuell einer anderen Hub-Zentrale oder einem anderen Funk-Repeater zuweisen.

Wenn Sie die maximale Anzahl von Geräten erreicht haben, die die Hub-Zentrale unterstützen kann ([abhängig vom Modell der Hub-Zentrale](https://ajax.systems/de/hub-compare/)), erhalten Sie eine Benachrichtigung, wenn Sie versuchen, ein weiteres Gerät hinzuzufügen.

Der mit der Hub-Zentrale verbundene Druckknopfmelder erscheint in der Geräteliste in der Ajax App.

> ManualCallPoint arbeitet mit einer Hub-Zentrale. Wenn das Gerät mit einer neuen Hub-Zentrale verbunden wird, sendet es keine Ereignisse mehr an die alte Hub-Zentrale. Nach dem Hinzufügen des Druckknopfmelders zu einer neuen Hub-Zentrale wird er nicht automatisch aus der Geräteliste der alten Hub-Zentrale entfernt. Das Gerät muss manuell in der Ajax App gelöscht werden.

#### <span id="page-7-0"></span>Störungen

Wenn eine Störung erkannt wird, zeigt die Ajax App einen Störungszähler auf dem Gerätesymbol an. Alle Störungen werden in den Zuständen des Geräts angezeigt. Felder mit Störungen werden rot markiert.

#### **Eine Störung wird angezeigt, wenn:**

- keine Verbindung zur Hub-Zentrale oder zum Funk-Repeater über Jeweller besteht;
- die Batterie des Knopfes schwach ist.

#### Symbole

Die Symbole in der App zeigen einige Zustände von **ManualCallPoint** an. Um sie aufzurufen:

- **1.** Loggen Sie sich in die [Ajax App](https://ajax.systems/de/software/) ein.
- **2.** Wählen Sie eine Hub-Zentrale aus.
- **3.** Gehen Sie zur Registerkarte **Geräte** .

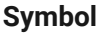

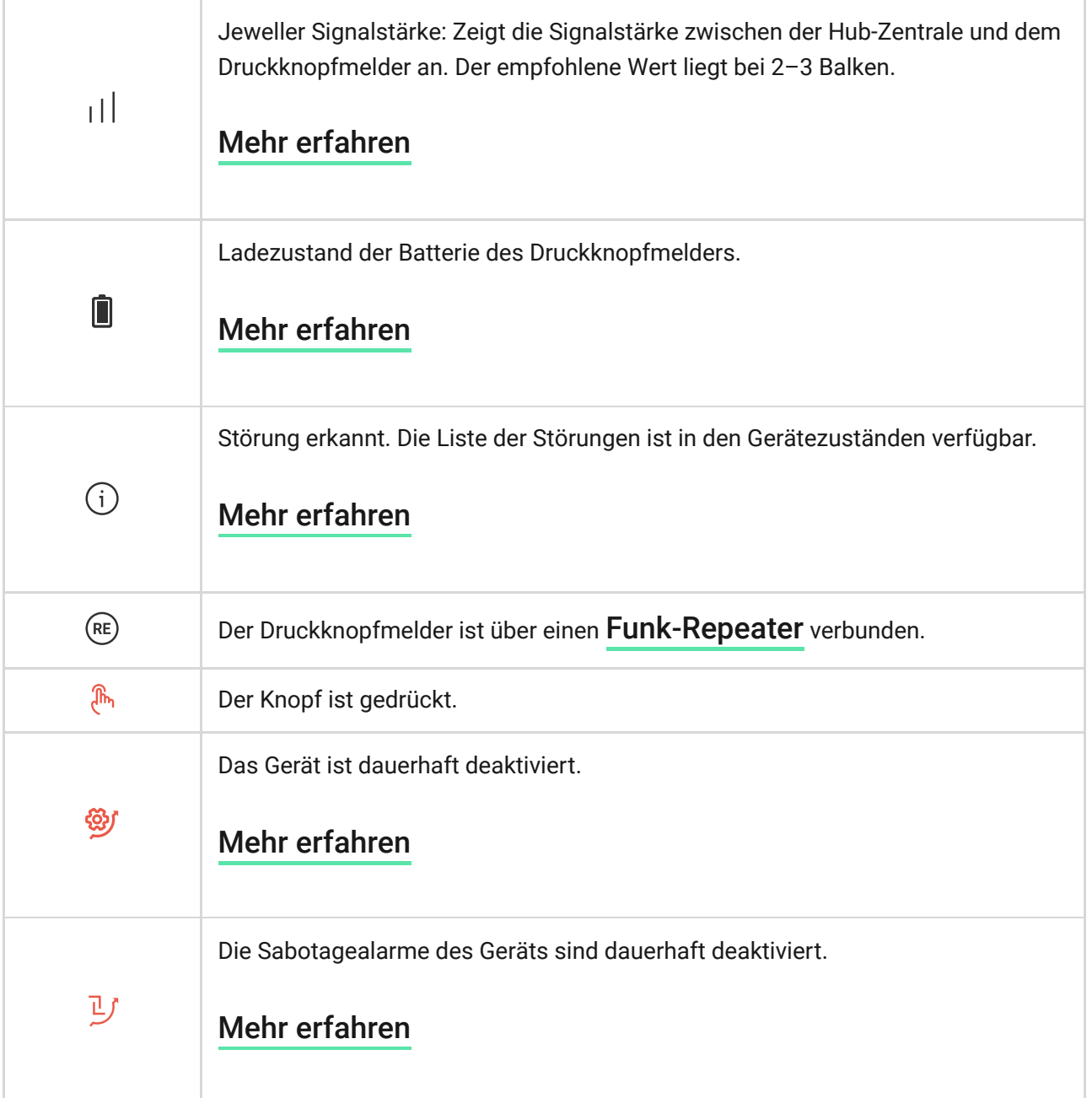

# <span id="page-8-0"></span>Zustände

Die Zustände enthalten Informationen über das Gerät und seine Funktionsfähigkeit. Sie können die Zustände von ManualCallPoint in der Ajax App finden:

- **1.** Loggen Sie sich in die [Ajax App](https://ajax.systems/de/software/) ein.
- **2.** Wählen Sie eine Hub-Zentrale aus.
- **3.** Gehen Sie zur Registerkarte **Geräte** .
- **4.** Wählen Sie **ManualCallPoint** aus der Liste aus.

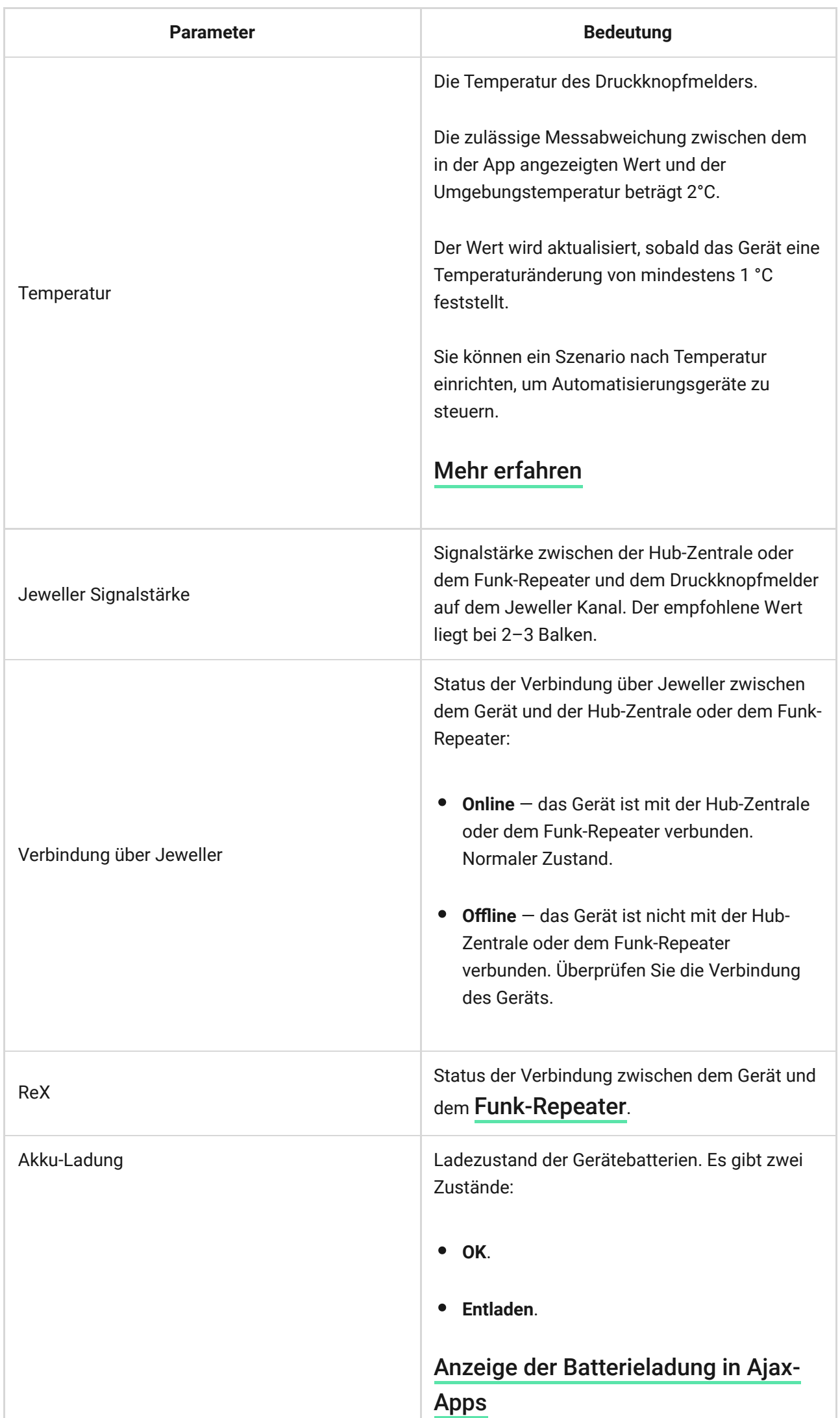

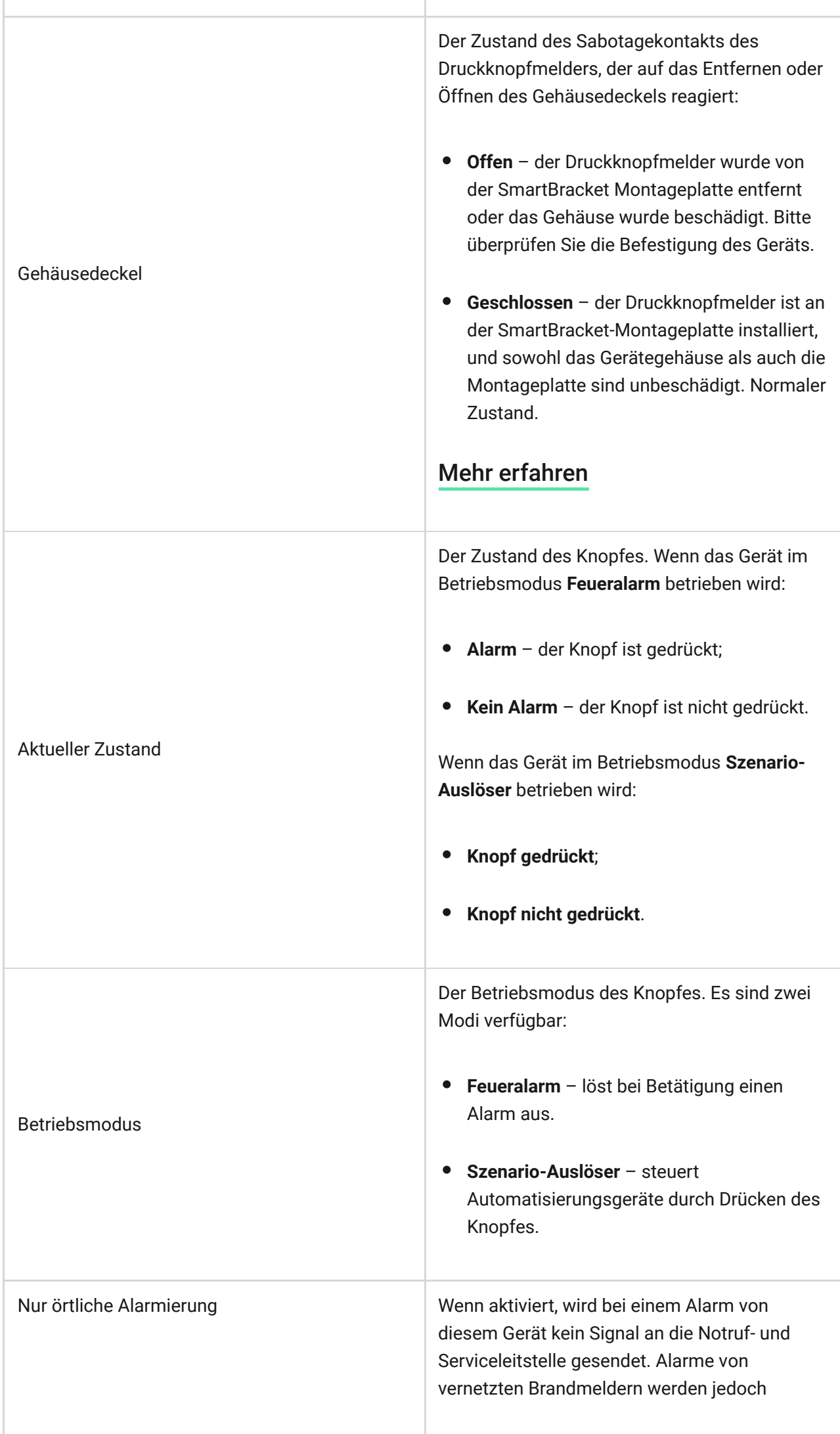

I

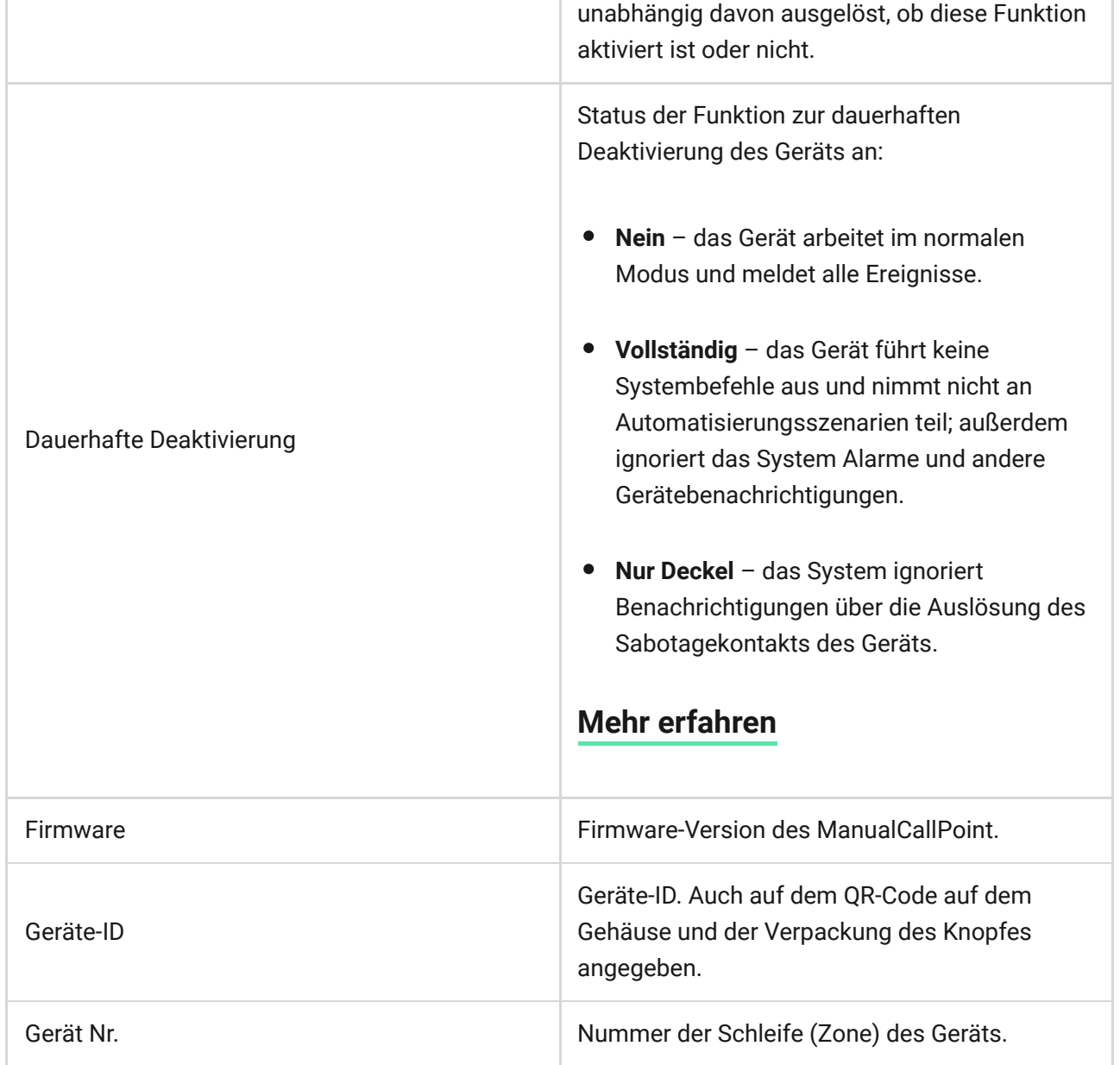

### Einstellungen

So ändern Sie die Einstellungen des ManualCallPoint in der Ajax App:

- **1.** Go to the **Devices D** tab.
- **2.** Select **ManualCallPoint** from the list.
- **3.** Go to **Settings** by clicking on the  $\Im$  icon.
- **4.** Set the required parameters.
- **5.** Click **Back** to save the new settings.

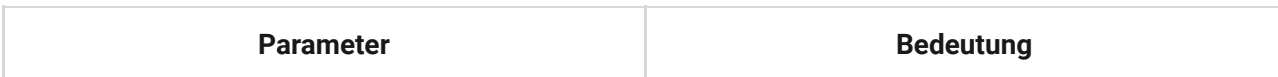

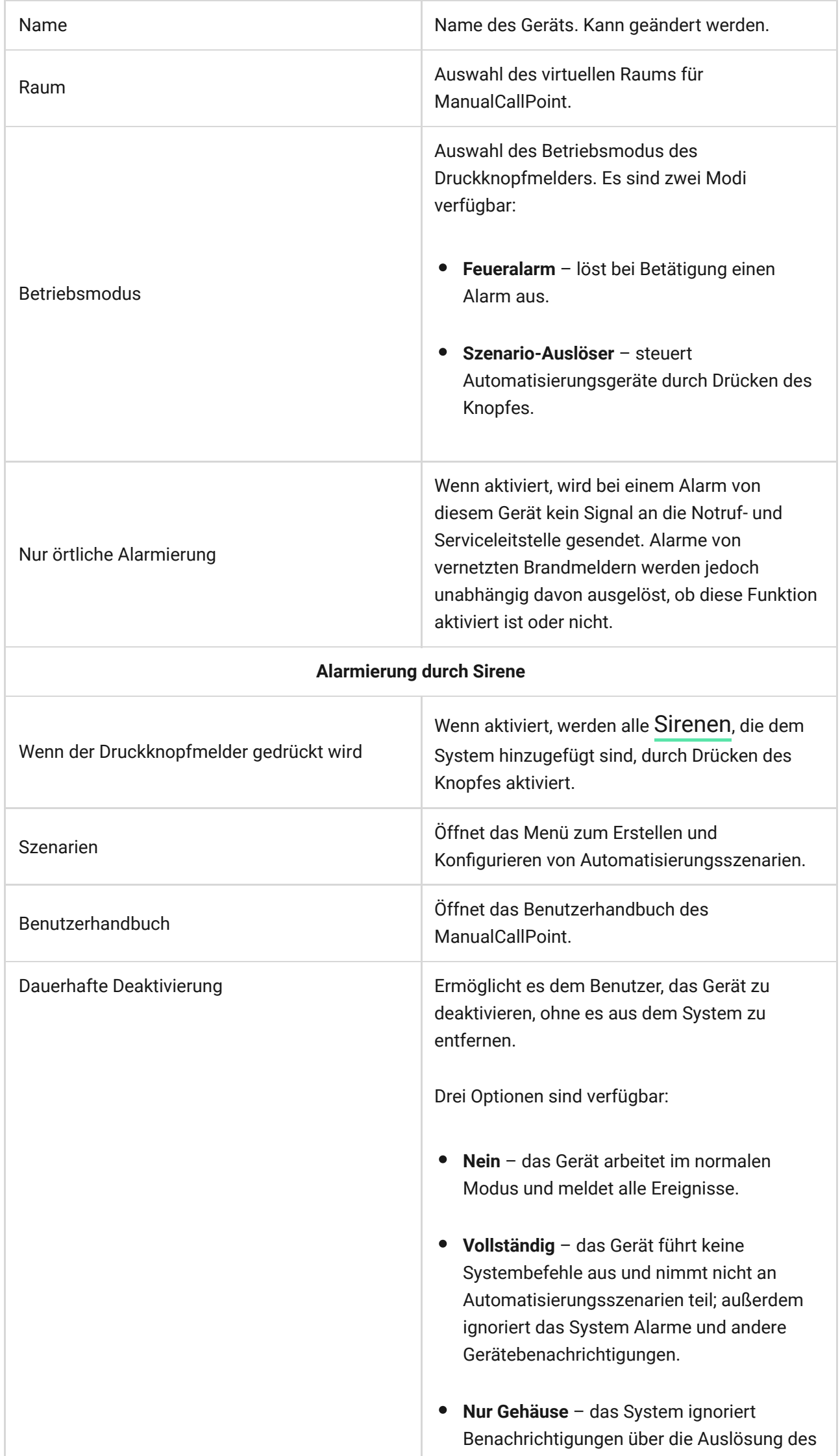

٦

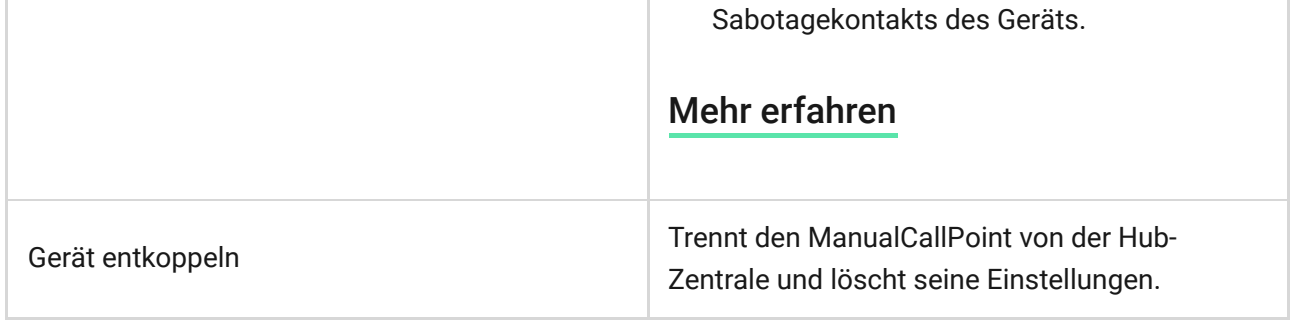

# Anzeige

ManualCallPoint informiert über seinen Zustand durch eine LED-Anzeige in der rechten oberen Ecke des Gerätes.

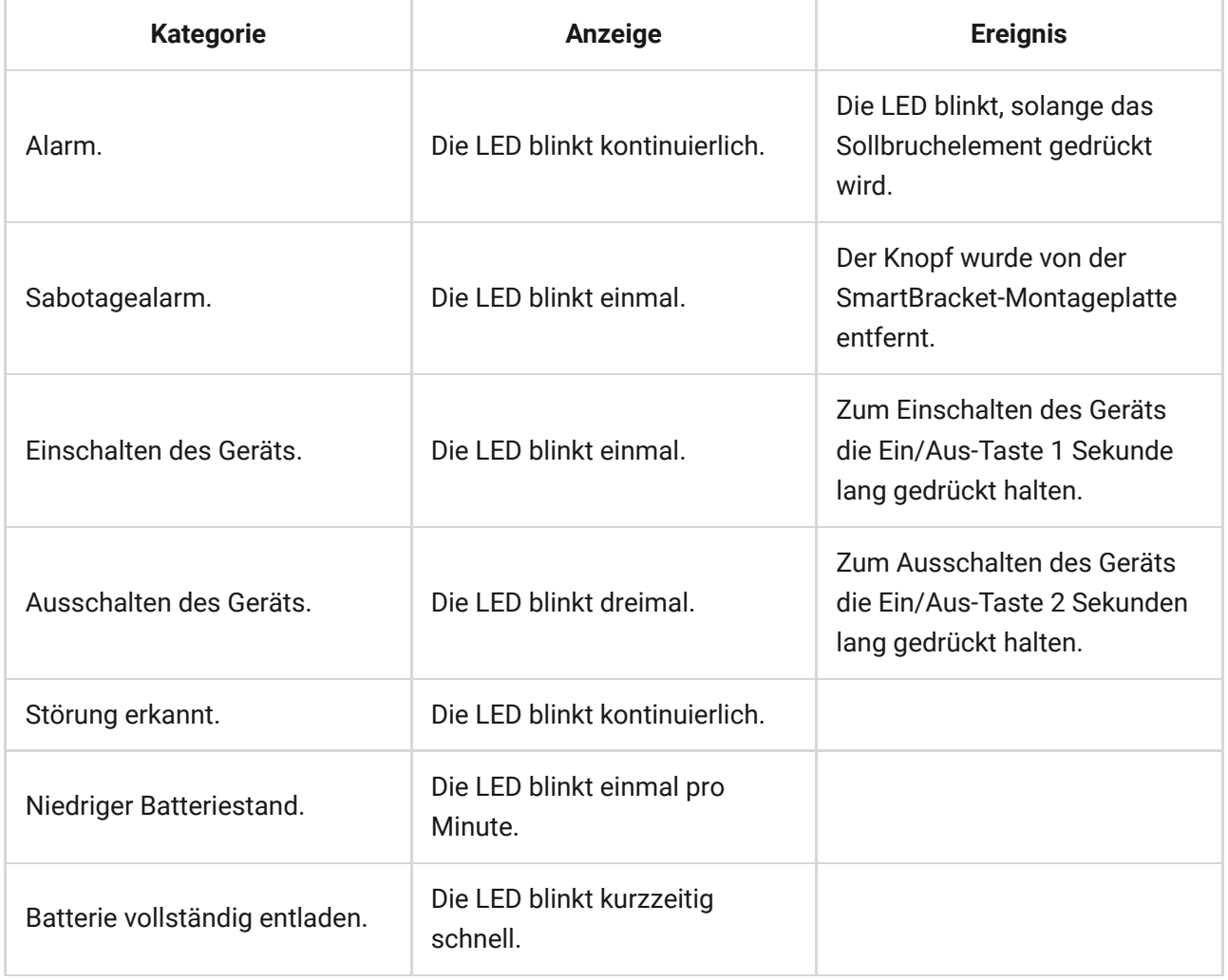

# Funktionsprüfung

Das Ajax System bietet mehrere Arten von Tests an, um den richtigen Installationsort für die Geräte zu bestimmen. Die Tests werden nicht sofort gestartet. Die Wartezeit überschreitet jedoch nicht die Dauer des Abfrageintervalls zwischen der Hub-Zentrale und dem Gerät. Sie können das Abfrageintervall in den Einstellungen der Hub-Zentrale überprüfen und **konfigurieren (Hub-Zentrale → Einstellungen**  $\Im$  → Jeweller oder **Jeweller/Fibra**).

#### **So führen Sie einen Test in der Ajax App durch:**

- **1.** So führen Sie einen Test in der Ajax App durch:
- **2.** Öffnen Sie die Registerkarte **Geräte** .
- **3.** Wählen Sie **ManualCallPoint** aus der Liste aus.
- **4.** Gehen Sie zu den Einstellungen  $\mathcal{D}$ .
- **5.** Wählen Sie den [Jeweller Signalstärkentest](https://support.ajax.systems/de/what-is-signal-strenght-test/) aus.
- **6.** Führen Sie den Test durch.

### Standort des Gerätes

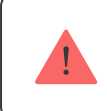

Das Gerät ist nur für den Einsatz in Innenräumen geeignet.

Bei der Wahl des Installationsortes sind die Parameter zu berücksichtigen, die den Betrieb von ManualCallPoint beeinflussen:

- Jeweller Signalstärke;
- Abstand zwischen dem Gerät und der Hub-Zentrale oder dem Funk-Repeater;
- Vorhandensein von Hindernissen, die die Übertragung der Funksignale zwischen den Geräten beeinträchtigen könnten, wie z. B. Wände, Zwischendecken oder große Gegenstände in den Räumen.

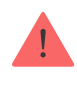

ManualCallPoint sollten an Rettungswegen angebracht werden, insbesondere an allen Stockwerksausgängen und an allen Ausgängen ins Freie, die zu einem sicheren Ort führen (auch wenn diese Ausgänge nicht als Notausgänge gekennzeichnet sind).

ManualCallPoint ist in einer Höhe von 1,4 m über dem Fußboden an einer leicht zugänglichen, gut beleuchteten und gut sichtbaren Stelle ohne mögliche Hindernisse anzubringen. Sie sollten vor einem kontrastreichen Hintergrund angebracht werden, damit sie leicht zu erkennen sind. Eine niedrigere Montagehöhe ist akzeptabel, wenn die Wahrscheinlichkeit hoch ist, dass die erste Person, die einen Feueralarm auslöst, ein Rollstuhlfahrer ist.

Berücksichtigen Sie die Empfehlungen zur Platzierung beim Planen des Sicherheitsprojekts für Ihr Objekt. Die Planung und Installation des Sicherheitssystems sollte von Fachleuten durchgeführt werden. Eine Liste empfohlener Partner finden Sie hier.

#### Signalstärke

Die Signalstärke von Jeweller wird durch die Anzahl der nicht zugestellten oder beschädigten Datenpakete über einen bestimmten Zeitraum bestimmt. Die Signalstärke II wird unter Geräte wie folgt **angezeigt:** 

- **drei Balken** ausgezeichnete Signalstärke;
- **zwei Balken** gute Signalstärke;
- **ein Balken** geringe Signalstärke, ein stabiler Betrieb ist nicht gewährleistet;
- **durchgestrichenes Symbol** kein Signal.

Prüfen Sie vor der Montage die Signalstärke von Jeweller. Bei geringer Signalstärke (ein oder kein Balken) kann ein stabiler Betrieb des Gerätes nicht gewährleistet werden. Versuchen Sie in diesem Fall, das Gerät an einer anderen Stelle zu platzieren. Schon eine Verschiebung um 20 cm kann die Signalstärke verbessern. Wenn das Signal nach dem Standortwechselweiterhin schlecht oder instabil ist, sollte ein Funk-Repeater verwendet werden.

# Installieren Sie den Druckknopfmelder nicht

- **1.** Im Freien, da dies zu Fehlalarmen und Geräteausfällen führen kann.
- **2.** In Gebäuden, wo Temperatur und Luftfeuchtigkeit die [zulässigen Grenzen](#page-18-0) überschreiten und das Gerät beschädigt werden kann.
- **3.** In einem Abstand von weniger als 1 m zur Hub-Zentrale oder zum Funk-Repeater, um einen Verlust der Verbindung zur Hub-Zentrale zu vermeiden.
- **4.** In Bereichen mit geringer oder instabiler Signalstärke, da dies zum Verlust der Verbindung mit der Hub-Zentrale führen kann.
- **5.** An schwer zugänglichen oder schlecht beleuchteten Orten.

### Installation

Stellen Sie vor der Installation von ManualCallPoint sicher, dass Sie einen optimalen Standort gewählt haben, der den Anforderungen dieses Benutzerhandbuchs entspricht.

#### **So montieren Sie den Druckknopfmelder:**

**1.** Entfernen Sie die SmartBracket-Montageplatte vom Gerät. Stecken Sie dazu den Schlüssel in das Loch und schieben Sie die Montageplatte nach unten.

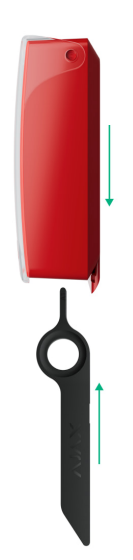

**2.** Befestigen Sie die SmartBracket-Montageplatte mit doppelseitigem Klebeband oder anderen temporären Befestigungsmitteln. Befestigen Sie die Montageplatte an einer senkrechten Fläche **in 1,4 m Höhe**.

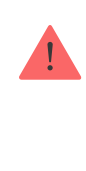

Verwenden Sie doppelseitiges Klebeband nur zur vorübergehenden Befestigung. Wenn das Gerät nur mit Klebeband befestigt ist, kann es sich jederzeit von der Oberfläche lösen, und der Sabotagekontakt wird nicht ausgelöst, wenn das Gerät entfernt wird.

- **3.** Setzen Sie den Druckknopfmelder mit geschlossener transparenter Abdeckung auf die SmartBracket-Montageplatte auf. Die LED am Gerät blinkt, um anzuzeigen, dass der Sabotagekontakt geschlossen ist.
- 4.Führen Sie den Jeweller Signalstärkentest durch. Stellen Sie sicher, dass die Signalstärke zwischen zwei und drei Balken liegt.
- **5.** Entfernen Sie den Druckknopfmelder vom SmartBracket.
- **6.** Befestigen Sie die SmartBracket-Montageplatte mit den mitgelieferten Schrauben an allen Befestigungspunkten. Einer dieser Befestigungspunkte befindet sich im perforierten Bereich der Halterung über dem Manipulationsschalter. Wenn Sie andere Befestigungsmittel verwenden, stellen Sie sicher, dass diese die Montageplatte nicht beschädigen oder verformen.
- **7.** Setzen Sie das Gerät wieder auf die SmartBracket-Montageplatte auf.

Der Schlüssel ist mit einem Loch versehen, damit er bequem getragen werden kann. Die für die Brandsicherheit verantwortliche Person kann den Schlüssel am Schlüsselbund tragen.

# Verhalten bei Feueralarm

**IGNORIEREN SIE NIEMALS DEN ALARM!** Gehen Sie immer davon aus, dass der Alarm echt ist und verlassen Sie sofort das Gebäude, auch wenn Sie Zweifel an der Ursache des Alarmsignals haben.

**1.** Öffnen Sie keine Türen, wenn Sie dahinter Hitze oder Rauch wahrnehmen. Überprüfen Sie andere Ausgänge und nutzen Sie einen anderen Fluchtweg. Schließen Sie immer die Türen hinter sich, wenn Sie das Gebäude verlassen.

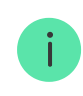

Wenn starker Rauch in den Raum eindringt, legen Sie sich auf den Boden und kriechen Sie zum Ausgang. Wenn möglich, atmen Sie durch ein feuchtes Tuch oder halten Sie den Atem an. Beachten Sie, dass das Einatmen von Rauch mehr Todesfälle verursacht als Feuer.

- **2.** Verlassen Sie das Gebäude so schnell wie möglich, geraten Sie nicht in Panik. Verlieren Sie keine Zeit und nehmen Sie keine persönlichen Gegenstände mit. Bestimmen Sie einen Treffpunkt im Freien für alle Personen im Gebäude. Vergewissern Sie sich, dass alle Personen sicher evakuiert worden sind.
- **3.** Rufen Sie sofort die Feuerwehr an oder bitten Sie jemanden, dies zu tun. Denken Sie daran, dass sich auch kleine Brände schnell ausbreiten können; rufen Sie die Feuerwehr, auch wenn der Alarm automatisch an eine Überwachungszentrale weitergeleitet wird.

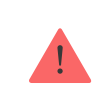

Kehren Sie NIEMALS in das brennende Gebäude zurück.

# Wartung

Reinigen Sie das Gerätegehäuse von Staub, Spinnweben und anderen Verunreinigungen, sobald diese auftreten. Verwenden Sie weiche, trockene Tücher, die für die Reinigung elektronischer Geräte geeignet sind. Verwenden Sie zum Reinigen des Geräts keine Substanzen, die Alkohol, Aceton, Benzin oder andere scharfe Lösungsmittel enthalten.

Die vorinstallierte Batterie hat bei normalem Gebrauch (einmal pro Woche eine Minute drücken) eine Lebensdauer von bis zu 7 Jahren. Häufigerer Gebrauch kann die Lebensdauer verkürzen. Der Ladezustand der Batterie kann jederzeit in der Ajax App überprüft werden.

# <span id="page-18-0"></span>Technischspezifische Angaben

[Alle technischen Daten von ManualCallPoint \(Blue\)](https://ajax.systems/de/products/specs/manualcallpoint-blue-jeweller/)

[Alle technischen Daten von ManualCallPoint \(Red\)](https://ajax.systems/de/products/specs/manualcallpoint-red-jeweller/)

[Einhaltung von Normen](https://ajax.systems/de/standards/)

#### Garantie

Die Garantie für die Produkte von Limited Liability Company "Ajax Systems Manufacturing" gilt für 2 Jahre ab Kaufdatum.

Falls Probleme mit der Funktionalität des Geräts auftreten, empfehlen wir Ihnen, sich zunächst an den technischen Support von Ajax zu wenden. In den meisten Fällen können technische Probleme aus der Ferne gelöst werden.

#### [Garantieverpflichtungen](https://ajax.systems/de/warranty)

[Benutzervereinbarung](https://ajax.systems/de/end-user-agreement)

**Technischen Support kontaktieren:**

- E-Mail: [support@ajax.systems](mailto:support@ajax.systems)
- [Telegram](https://t.me/AjaxSystemsSupport_Bot)

Abonnieren Sie unsere E-Mails über Sicherheit im Alltag. Ganz ohne Spam

Email **Abonnement**